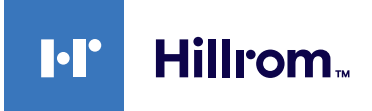

# **Welch Allyn® Diagnostic Cardiology Suite**

Resting ECG Quick Reference

#### **Perform a Test**

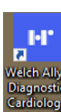

- 1. To launch the Welch Allyn Diagnostic Cardiology Suite, click (the desktop icon).
- 2. To log in, enter your username and password, and then click **OK**.

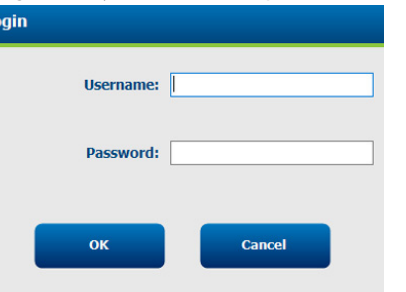

**Note** The default username and password are both **admin**.

3. Schedule or start a test:

a. To schedule a test in My Worklist (MWL), click (MWL/Patients) and enter patient information. The MWL tab displays existing orders. The Patients tab displays existing patient information.

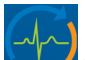

- b. To start a test, click  $\sim$  (Start a Resting Exam) and enter patient information.
- 4. Click **Start Exam** when you are ready to begin ECG data collection.
- 5. Connect leads to patient.
- 6. Choose an option to capture the ECG:
	- a. Click  $\frac{\text{ECG}}{\text{C}}$  on screen.
		-
	- b. Press  $\left[\frac{\text{ECG}}{12}\right]$  on the acquisition module.
	- c. If your device is configured for Best 10, press  $\frac{10}{\sqrt{2}}$  on the acquisition module.
- 7. Click one of the following buttons to perform the desired action:

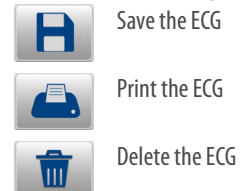

### **Capture and Print the ECG from Full Disclosure**

To acquire a retrospective ECG:

- 1. Click on full disclosure ECG display and use Page down/up buttons to navigate.
- 2. Position the 10-second highlight to the desired area.
	- Select  $\Box$   $\Box$  to capture the 12-lead ECG.
	- Select  $\bullet$   $\bullet$   $\bullet$  to print a single-lead ECG rhythm.

## Resting ECG Quick Reference

#### **Captured ECG Display and Review**

Once captured, the ECG is displayed along with the following icons on the right representing the available review options:

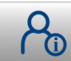

Review patient information and demographics

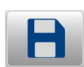

Save and assign a test status of "acquired" or "edited"

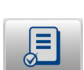

Review and edit exams (only visible to authorized users)

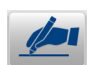

Sign (only visible to authorized users)

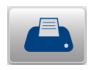

Print/Send the displayed ECG exam to the default printer

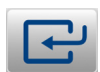

Done/Exit the review display

#### **Context Menu Settings**

Menus are specific to the display area, may apply to all windows, may activate specific tools, and are maintained only for the current sessions.

Right-click on an ECG display to open the associated context menu. See the *Welch Allyn® Diagnostic Cardiology Suite Resting ECG User Manual* for details.

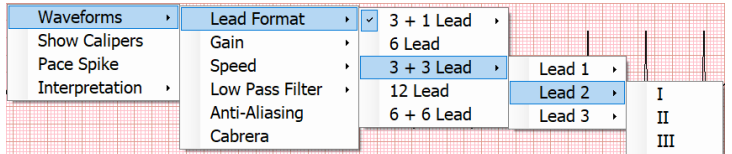

#### **Hillrom Technical Support**

hillrom.com/en-us/about-us/locations/

Welch Allyn, Inc. is a subsidiary of Hill-Rom Holdings, Inc.

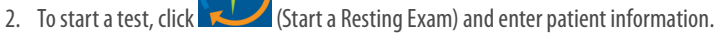

- 3. Click **Start Exam** when you are ready to begin ECG data collection.
- 4. Click the Settings icon and select *ECG Timed Capture*from the drop-down.

To automatically acquire ECGs at time intervals for later review and processing:

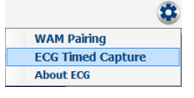

**ECG Timed Capture**

1. Connect leads to patient.

5. Enter minutes and seconds frequency and then click **Start**.

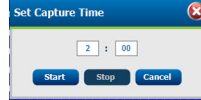

6. Capture the first ECG to begin the automatic ECG collection. The *Time to Next Capture* and total **ECG Count** appear.

Time to Next Capture: 3:52 ECG Count: 4

Auto-capture will continue until

- the duration time of the Full Disclosure setting runs out
- you select **Stop** in *Set Capture Time* menu
- you select **Done**.

See the *Welch Allyn® Diagnostic Cardiology Suite Manager User Manual*, **FREF** 80023962, for more detailed Installation and System Configuration Instructions. See the *Welch Allyn® Diagnostic Cardiology Suite Resting ECG User Manual,* **REF** 80023961, for more detailed Installation Instructions.

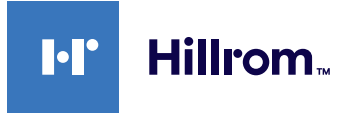